Internet Explorer (インターネットエクスプローラ)の 互換表示設定解除のお願い

1.互換表示設定の解除依頼

2022年5月16日に当信用金庫法人インターネットバンキン グにおいて画面リニューアルを予定しております。

本リニューアル後は Internet Explorer における互換表示設定が 設定されている場合、取引が難しいほど大きく画面崩れとなること が確認されています。

つきましては、Internet Explorer の互換表示設定の解除をお願 いいたします。

2.互換表示設定の解除方法

 別紙「しんきん法人インターネットバンキングシステムの互換表示 設定の解除方法」をご参照ください。

以 上

## しんきん法人インターネットバンキングシステムの互換表示設定の解除方法

1.Internet Explorerを起動のうえ、ツール (歯車マーク) をクリックします。

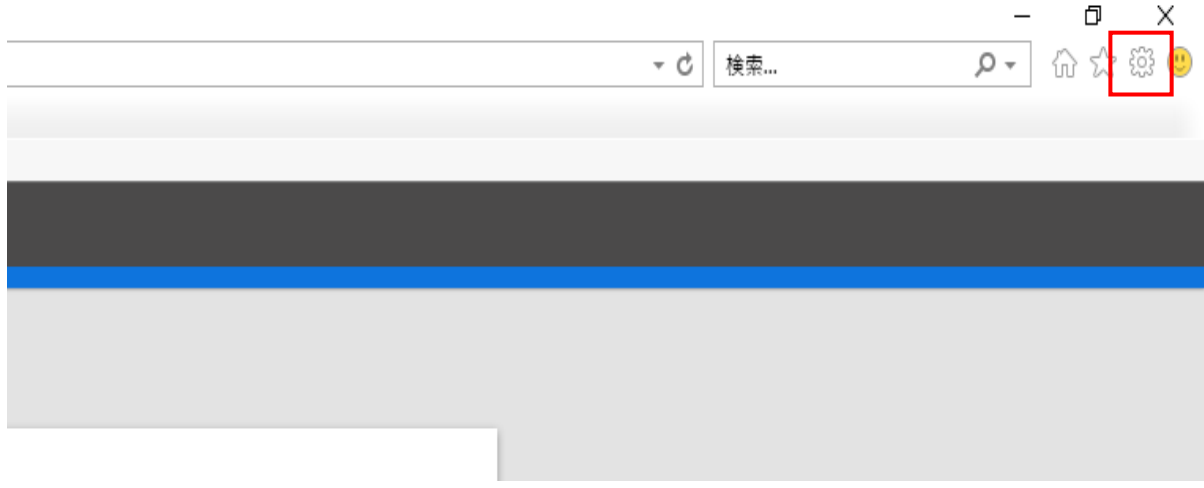

2.「互換表示設定」をクリックします。

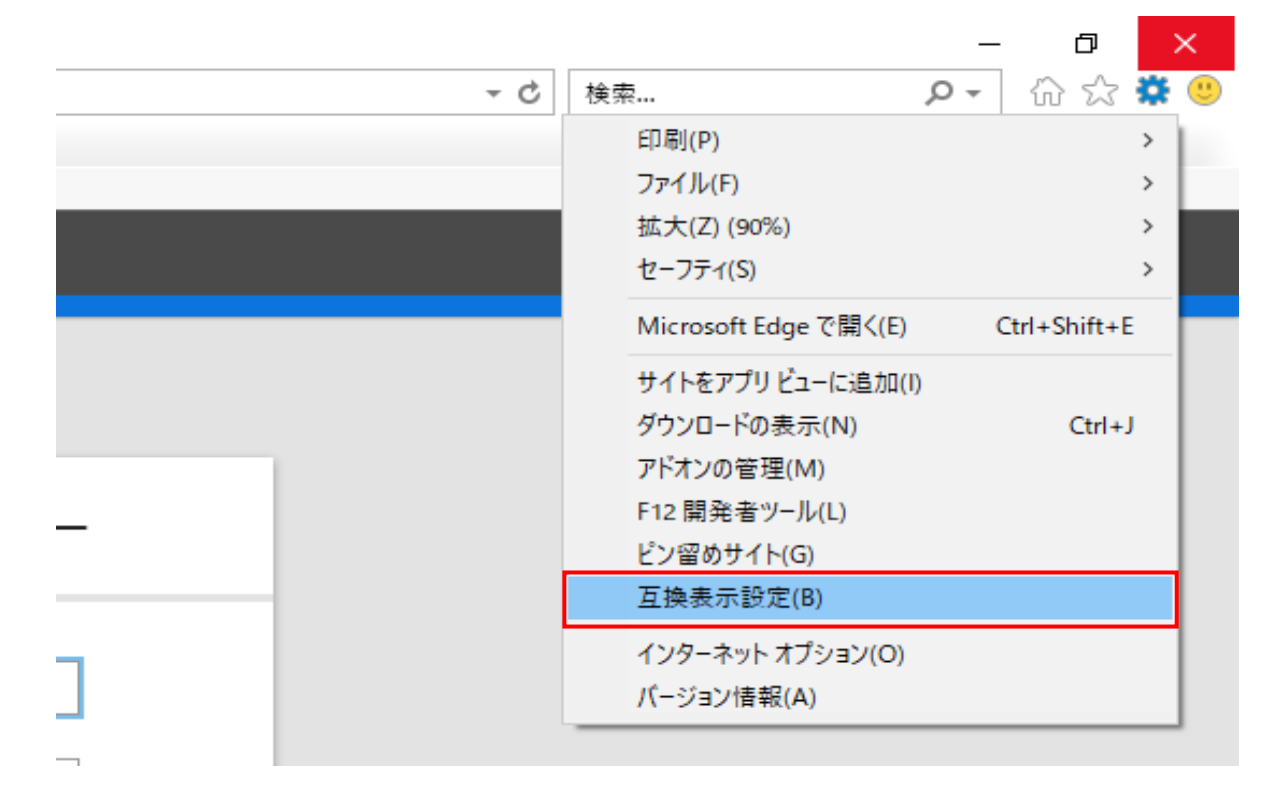

3. 「互換表示に追加したWebサイト」に表示している"shinkin-ib.jp"を選択し 削除ボタンを押下します。

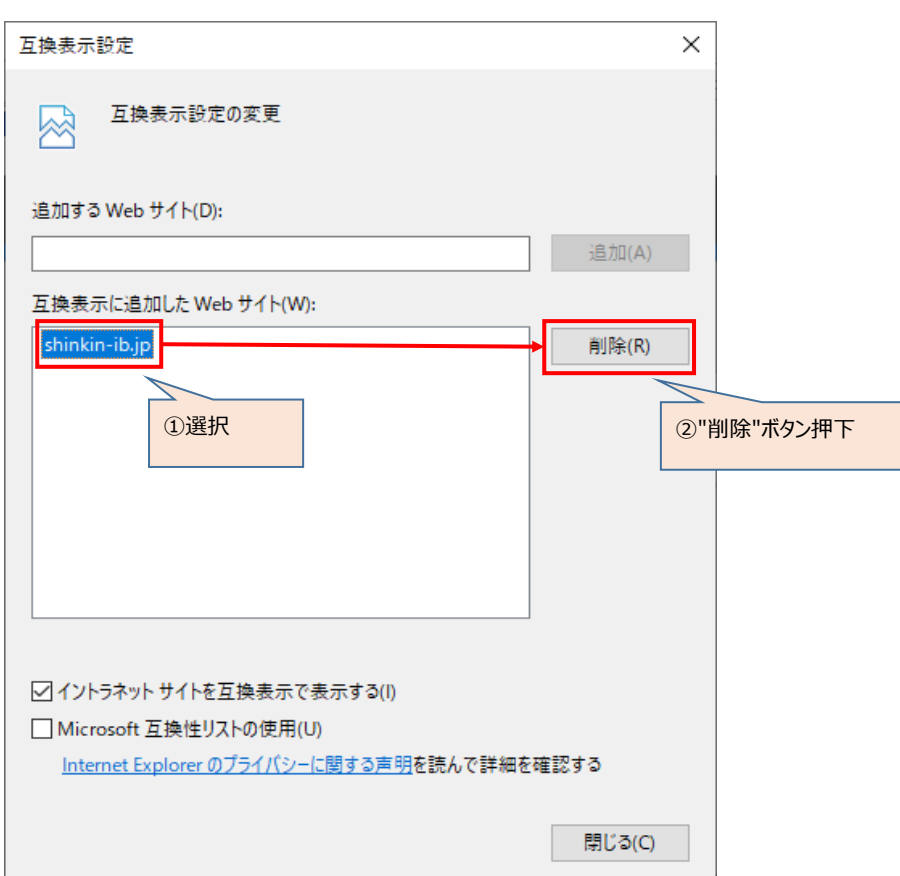

4. 閉じるボタンを押下します。

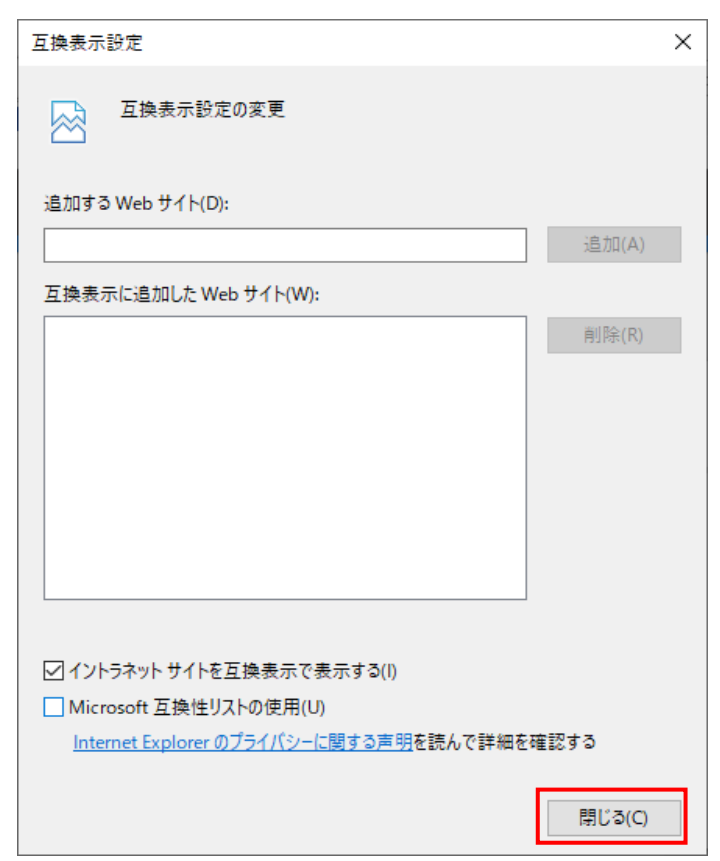